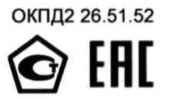

#### УТВЕРЖДАЮ

#### раздел 8 Методика поверки

И.О. виректор ФГУП «ВНИИМ им. Д.И. Менделеева»

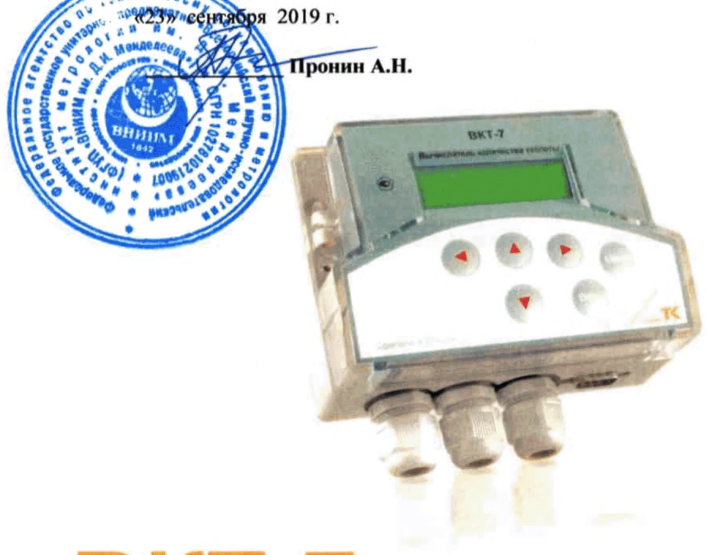

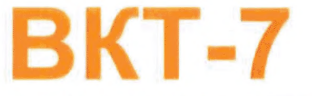

# **ВЫЧИСЛИТЕЛИ КОЛИЧЕСТВА ТЕПЛОТЫ**

# Руководство по эксплуатации

ТНРВ.400880.036 РЭ

Руководитель отдела Ф ГУ П «ВНИИМ им. Д.И. Менделеева»

К.В. Попов

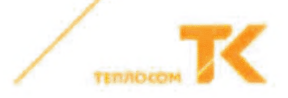

Методика поверки утверждена ФГУП «ВНИИМ им. Д.И. Менделеева» «23» сентября 2019 года.

Настоящая методика распространяется на вычислители количества теплоты ВКТ-7 и устанавливает методы и средства их поверки.

Вычислители подвергаются поверке при выпуске из производства, после ремонта, в процессе эксплуатации, в случае нарушения пломбы, несущей оттиск поверительного клейма, а также в случае утраты документа, подтверждающего их поверку.

Межповерочный интервал - 4 года.

### **8.1 Операции поверки**

При проведении поверки должны быть выполнены следующие операции:

- внешний осмотр (п. 8.4.1);
- опробование (п. 8.4.2);
- определение метрологических характеристик (8.4.3):

 $-$  не автоматизированным способом (п. 8.4.3);

- автоматизированным способом (п. 8.4.4).
- оформление результатов поверки (п.8.5).

# **8.2 Средства поверки и оборудование**

При проведении поверки должно применяться средство измерений - стенд СКС6, имеющий следующие технические характеристики:

- воспроизведение сопротивлений 125,8 и 141,2 Ом, пг. ±0,015 Ом;

- воспроизведение постоянного тока 5 и 20 мА, пг.  $\pm$  0,003 мА;

- воспроизведение пакета импульсов - 16.

Совместно со стендом СКС6 должен применяться «Комплект соединителей ВКТ-7» в составе:

- соединители С1, С2 и СЗ (СЗ только для моделей 04 и 04Р);

- соединитель С4 и адаптер стенда (АПС70 или АПС71 только при автоматизированной поверке);

- адаптер RS232 (только при автоматизированной поверке вычислителей со встроенным адаптером RS485 или Ethernet).

При автоматизированной поверке должен применяться компьютер (ОС не ранее Windows-2000 с двумя COM-портами), оснащенный программной «Поверка ВКТ7»

- при автоматизированной поверке убедиться, что в вычислителе установлен адаптер RS232 или универсальный адаптер RS485/RS232.

В противном случае (если установлен адаптер RS485 или Ethernet) следует подключить к разъему Х13 (рисунок 5.3) адаптер RS232, взяв его состава поставки «Комплекта соединителей ВКТ-7».

Допускается проведение поверки вычислителя при снятом основании корпуса.

Примечание: Комплект соединителей ВКТ-7, программа «Поверка ВКТ7» и Руководство пользователя ПО поставляются по отдельному заказу.

При не автоматизированной поверке допускается применение аналогичных средств поверки, обеспечивающих определение метрологических характеристик поверяемых СИ с требуемой точностью.

# 8.3 Требования безопасности

При подготовке и проведении поверки должны соблюдаться требования безопасности, указанные в эксплуатационной документации средств измерений и вспомогательного оборудования.

# 8.4 Условия поверки и подготовки к ней

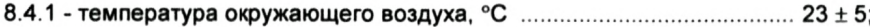

- 
- 

8.4.2 Подготовка СИ должна производиться в соответствии с требованиями их эксплуатационной документации.

8.4.3 Соберите схему поверки в соответствии с Рис. 8.1

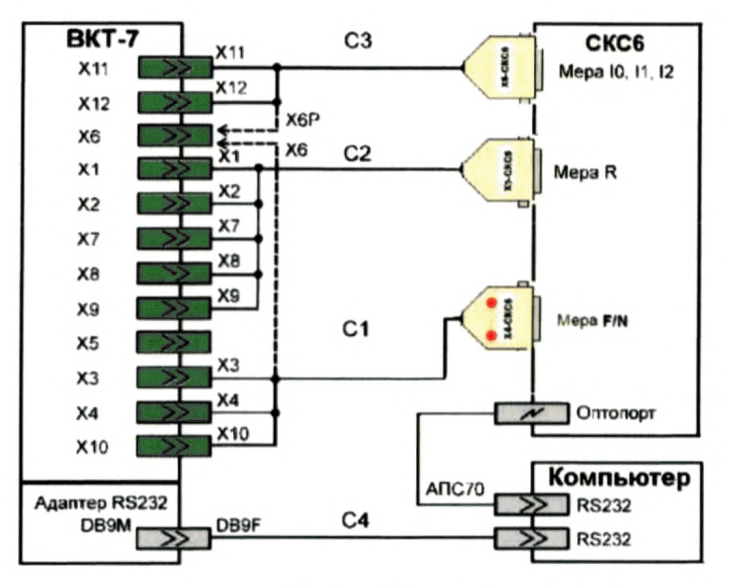

Рисунок 8.1 - Схема поверки

ВНИМАНИЕ! При любом способе поверки соединитель С3 исходно не подключается к вычислителю.

Применяемость в схеме поверки соединителей и их разъемов (маркировка с обозначениями X1-X12), в зависимости от модели вычислителя и требований пунктов таблицы 8.1, приведена ниже.

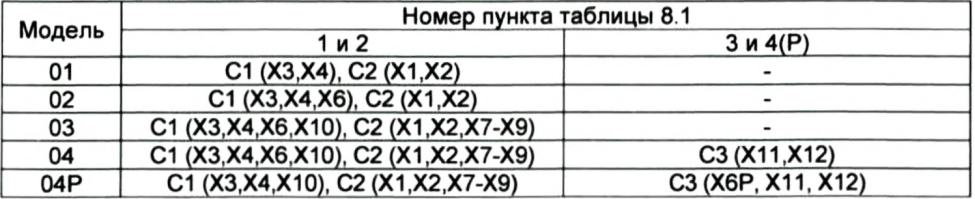

#### 8.5 Проведение поверки

#### 8.5.1 Внешний осмотр.

При внешнем осмотре должно быть установлено следующее:

- маркировка вычислителя и условные обозначения клавиш должны быть четкими. исключающими их неоднозначное понимание:

**BKT-7** 

4

- корпус и табло не должны иметь повреждений, препятствующих снятию показаний и работе вычислителя.

Вычислитель, не удовлетворяющий указанным требованиям, к проведению дальнейшей поверки не допускается.

#### 8.5.2 Опробование.

При опробовании должны быть выполнены следующие операции:

- установите в левое положение переключатель защиты (рисунок 5.3), при этом слева в нижней строке табло должен отсутствовать символ «д»;

- выведите на табло (п. 3.1) значение любого параметра (кроме группы Интерф.), в процессе вывода на табло должны отсутствовать лишние или искаженные фрагменты индикации;

- нажмите клавишу **А**, при этом должно появиться сообщение «ЗЩ!»;

- установите, нажатиями клавиши МЕНЮ, исходный раздел меню.

Вычислитель, не удовлетворяющий указанным требованиям, к проведению дальнейшей поверки не допускается.

#### 8.5.2.1 Идентификация программного обеспечения

При идентификации программного обеспечения (ПО) должно быть установлено соответствие номера программной версии ПО (ПВ) и контрольной суммы (КС) исполняемого кода метрологически значимой части ПО, номеру и контрольной сумме, указанным в описании типа вычислителя и его паспорте.

Указанная информация представляется на табло вычислителя (р.2.2).

Вычислитель, не удовлетворяющий указанным требованиям, к дальнейшему проведению поверки не допускается.

# 8.5.3 Определение метрологических характеристик не автоматизированным способом.

При проведении данной операции необходимо вести протокол поверки, рекомендуемая форма которого приведена в приложении Ж.

Определение метрологических характеристик производится в следующей последовательности:

- установите в правое положение переключатель защиты и нажмите, удерживая 3 с, клавишу МЕНЮ, затем, нажатиями клавиши ▲ (▼) установите раздел СБРОС, и выполните операцию сброса архива (п. 2.7);

- войдите в режим поверки, для чего установите раздел ПОВЕРКА (п. 2.6), последовательным нажатием клавиш ВВОД и ▲ ( V) установите на табло надпись «да»;

- установите значения сигналов<sup>1</sup> на СКС6 согласно пункта 1 таблицы 8.1;

1) нажмите клавишу ВВОД<sup>2</sup>, после чего произведите пуск пакета импульсов на стенде СКС6 и контролируйте на верхней строке табло показания номера часа:

<sup>1</sup> Соединитель СЗ к вычислителю моделей 04, 04Р не подключен.

<sup>&</sup>lt;sup>2</sup> При этом ВКТ-7 устанавливает: символ п (поверка) слева нижней строки табло, соответствующие значения настроечных параметров и время на 58 минут текущего часа.

- после смены номера часа, нажатием клавиши А (V) установите раздел ТВ1;

- определите (п. 4.2. подраздел Архив) и занесите в протокол поверки часовые архив-

ные показания (с номером часа до его смены) величин, указанных в таблице 8.2;

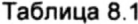

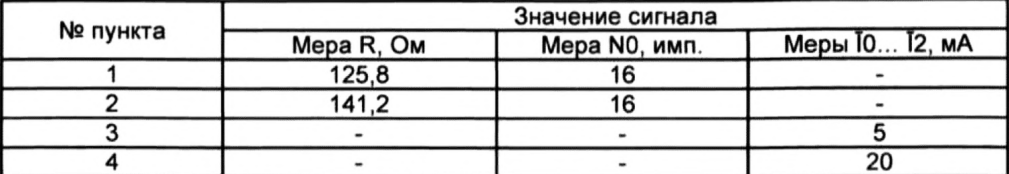

- двойным нажатием клавиши МЕНЮ установите раздел меню ТВ1, нажатием клавиши ▲ (▼) установите раздел ТВ2:

- определите (п. 4.2, подраздел Архив) и занесите в протокол поверки часовые архивные показания (с номером часа до его смены) величин, указанных в таблице 8.2;

- двойным нажатием клавиши МЕНЮ установите раздел меню ТВ2;

Таблица 8.2

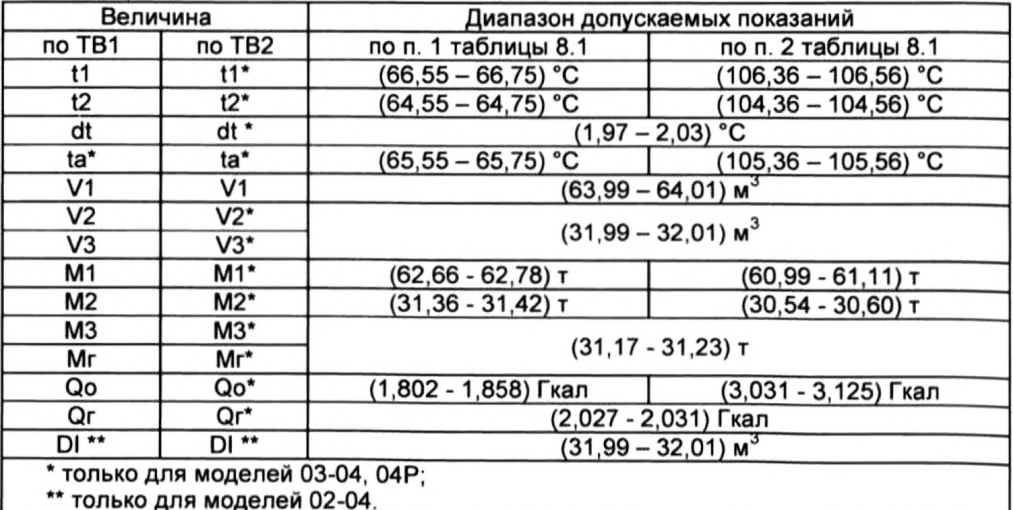

2) установите значения сигналов на СКС6 согласно пункта 2 таблицы 8.1, затем установите раздел ПОВЕРКА, нажмите клавишу ВВОД и выполните операции, указанные выше в перечислении 1):

Для вычислителя моделей 04 и 04Р дополнительно должны быть выполнены операции, указанные ниже в перечислениях 3)...5).

3) подключите, согласно рисунку 8.1, соединитель СЗ к соответствующим разъемам вычислителя и установите значения выходных токов на СКС6<sup>3</sup> согласно пункта 3 таблицы 8.1;

4) нажатием клавиши ▲ (▼) установите раздел ТВ1;

<sup>3</sup> Здесь и далее ток меры <sup>[2</sup> устанавливается только для модели 04P.

- определите (п 4 1, подраздел **Текущие),** не ранее, чем, через 6 с после установки значений токов, и занесите в протокол поверки текущие показания величин, указанных в таблице 8.3;

- двойным нажатием клавиши **МЕНЮ** установите раздел меню ТВ1, нажатием клавиши **А** (▼) установите раздел ТВ2;

- определите (п. **4.1,** подраздел **Текущие)** и занесите в протокол поверки текущие показания величин, указанных в таблице 8.3;

Таблица 8.3

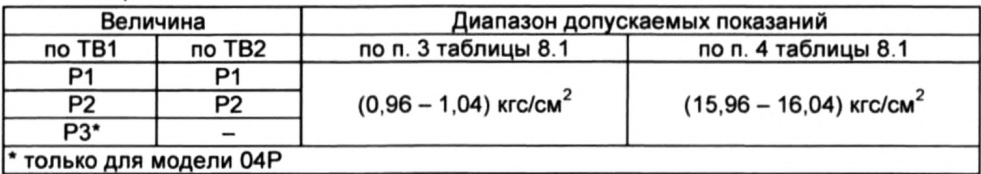

- двойным нажатием клавиши **МЕНЮ** установите раздел меню ТВ2;

5) установите значения выходных токов СКС6 согласно пункта 4 таблицы 8.1 и выполните операции, указанные выше в перечислении 4;

Вычислитель, показания которого соответствуют значениям, указанным в таблицах 8.2 и 8.3 для соответствующего пункта таблицы 8 1, считается прошедшим поверку с положительными результатами

По завершению поверки вычислителя выполните нижеуказанные операции.

- выйдите из режима поверки, для чего установите раздел **ПОВЕРКА,** затем последовательным нажатием клавиш **ВВОД** и **А ( Т )** установите на табло надпись **«нет»,** и нажмите клавишу **ВВОД;**

- произведите установку текущего времени и, при необходимости, даты (п. **Ошибка! Источник ссылки не найден.,** раздел БД(1,2), подраздел **Системные,** группа **Время,** параметры **УД** и **УТ);**

- установите в левое положение переключатель защиты;

- отключите соединители от разъемов вычислителя, соедините вместе обе части корпуса вычислителя и закрутите крепежные винты.

# *8.5.4 Определение метрологических характеристик автоматизированным способом.*

Определение метрологических характеристик производится в соответствии с руководством пользователя ПО «Поверка ВКТ7».

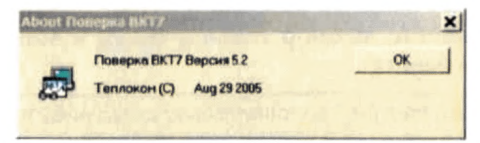

По окончании поверки программа автоматически формирует протокол, с возможностью его сохранения на ПК и вывода на печать (приложение Ж), с указанием соответствия или несоответствия результатов измерений требованиям, установленным в таблицах 8 2 и 8.3.

Вычислитель считается прошедшим поверку с положительными результатами, если в протоколе поверки отсутствуют перечеркнутые результаты измерений.

По завершению поверки вычислителя выполните нижеуказанные операции:

### Методика поверки (ТНРВ 400880 036 РЭ)

- отключите соединители от разъемов вычислителя и подключите к разъему X13 штатный адаптер интерфейса вычислителя, если ранее он был отключен:

- установите в левое положение переключатель зашиты:

- соедините вместе обе части корпуса вычислителя и закрутите крепежные винты.

#### 8.6 Оформление результатов поверки

Положительные результаты поверки оформляют путем выдачи свидетельства о поверке установленной формы или внесения в паспорт вычислителя соответствуюшей записи о поверке.

Знак поверки наносится на наклейку, зашишающую доступ к кнопке «калибровка» на электронном модуле (платы) прибора и крепежный винт защитного каркаса электронного модуля внутри корпуса прибора (рисунок 5.3).

При отрицательных результатах свидетельство о поверке аннулируют или вносят соответствующую запись в паспорт, или выписывают извещение о непригодности.

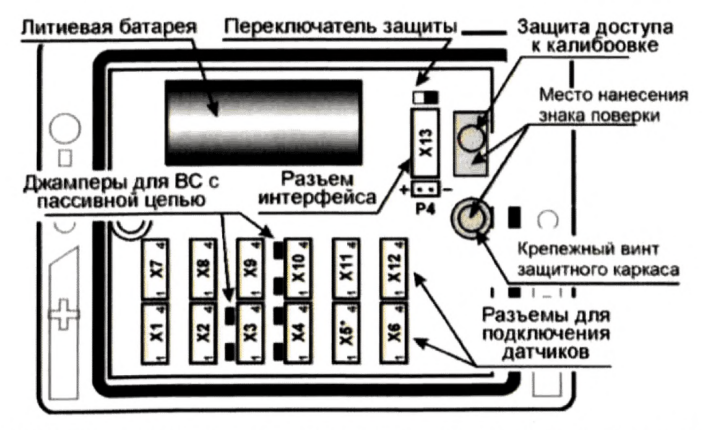

Рис. 5.3 Размещение разъемов на модуле и мест нанесения знака поверки

# Приложение Ж Протокол поверки ВКТ-7 (рекомендуемая форма)

#### ΠΡΟΤΟΚΟΛ ΠΟΒΕΡΚΗ BbIVIIC.TIITE.T.R KO,THVIECTBA TEIT.TOTbI BKT-7 MOJe.Tb + 338. Nt 289504

Методика поверки: Руководство по эксплуатации ТНРВ.400880.036 РЭ раздел 8 «Методика поверки» Перечень рабочих эталонов и средств измерений, используемых при поверке:

Стенд СКС-6 зав. № 220 рег. № 17567-09

1. Внешний осмотр

2. Опробование рег. № ПВ § 27

3. Определение метрологических характеристик (поверка)

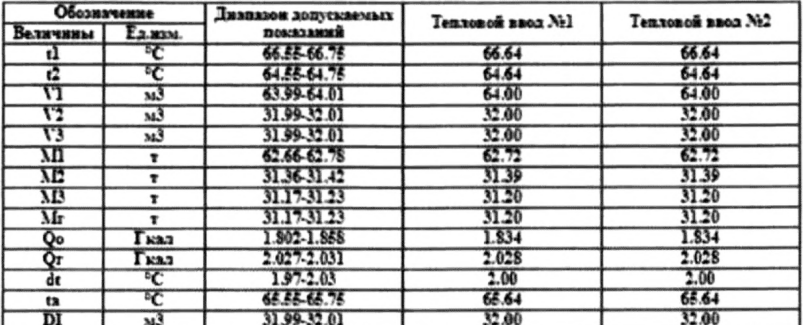

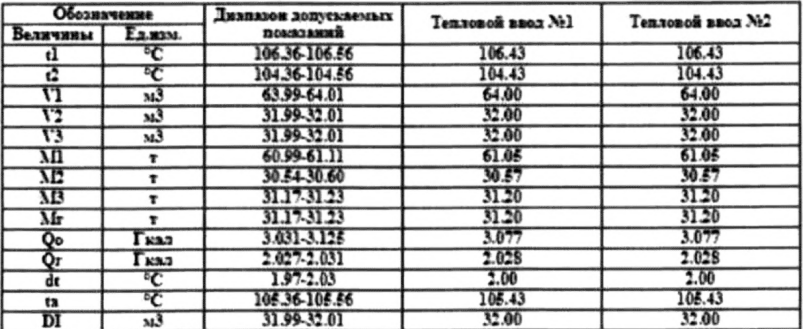

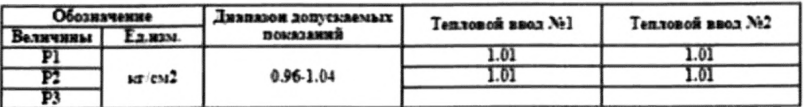

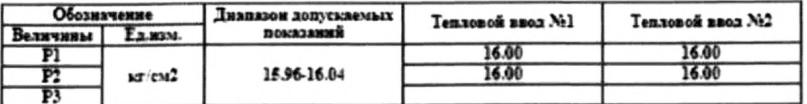

Вычислитель ВКТ-7 поверен и на основании результатов первичной (периодической) поверки признан пригодным к примененню.

Дата 17-10-2019

Поверитель

норма

норма

норма